# CAXA 线切割培训教程

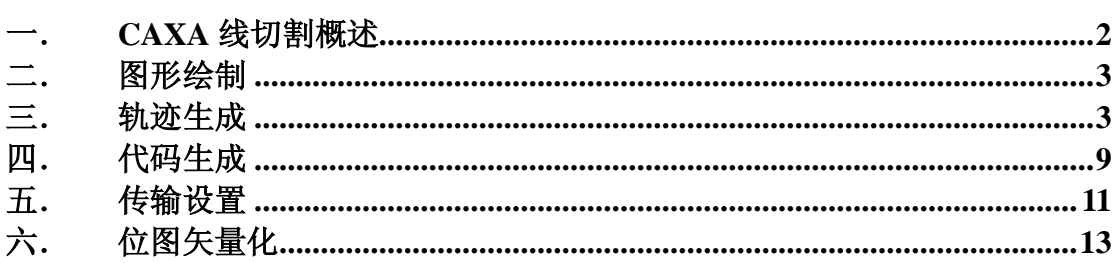

## 第一章 **CAXA** 线切割概述

CAXA 线切割是面向线切割机床的数控编程系统,它是线切割加工行业的计 算机辅助自动编程工具软件。CAXA 线切割是一个三位一体的编程系统。有 CAD 模块、编程模块、和传输模块。其中 CAD 模块是 CAXA 电子图板。

CAXA 线切割可以为各种线切割提供快速、高效率、高品质的数控编程代码, 极大地简化了数控编程人员的工作内容,对于在传统编程方式下很难完成的工 作,CAXA 线切割可以快速、准确的完成;CAXA 线切割为数控编程人员提高 了工作效率;CAXA 线切割可以交互式绘制需要切割的图形,生成带有复杂形状 轮廓的两轴线切割加工轨迹;CAXA 线切割支持快走丝线切割机床,可输出 3B/4B 代码;CAXA 线切割软件提供计算机与线切割机床通讯接口,可以把计算 机与线切割机床连接起来,直接把生成的 3B/4B 代码输入机床。

2

### 第二章 图形绘制

CAVA线切割软件中的 CAD模块是 CAVA电子图板,具有很易学易用特点。采 用图标式操作以及立即菜单切换选择,状态栏提示人机对话等方式使绘图变的很 简单。具体见 CAA电子图板培训教程。

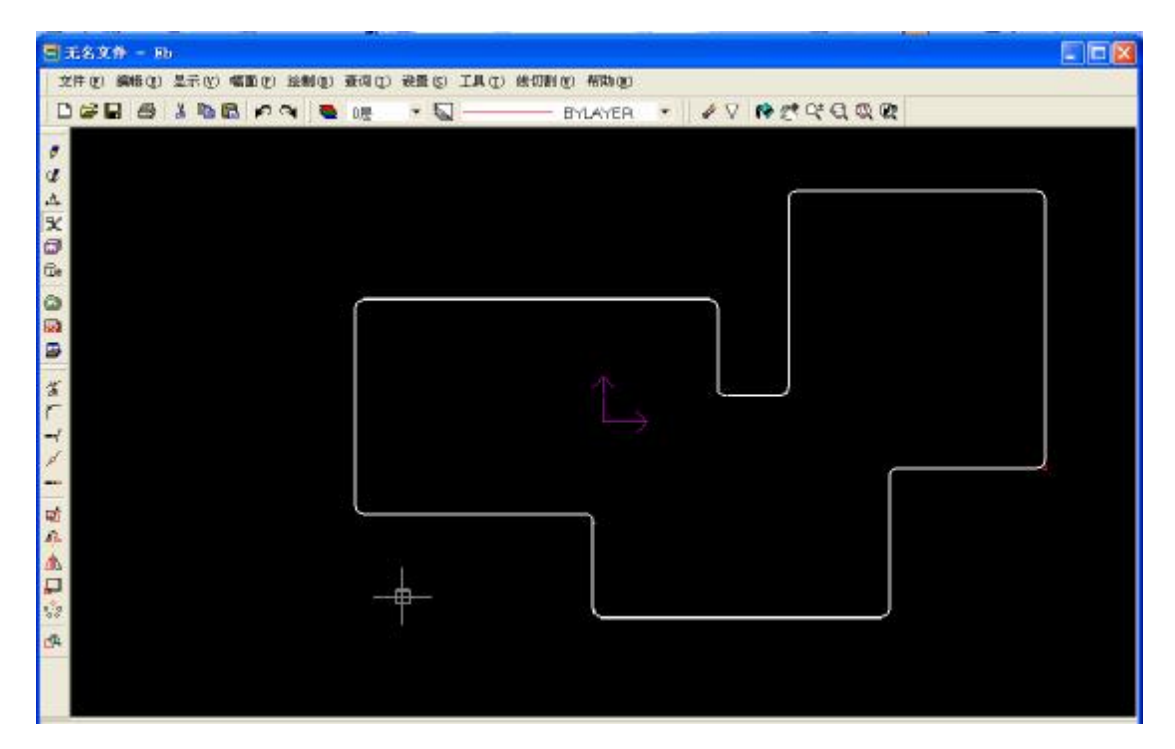

图 1 CAXA线切割绘图界面

通过练习掌握软件技术要点。要点主要包括:基本绘图命令(状态栏的引导);键盘命 令使用;立即菜单栏的选择切换方法(ALT+数字键);智能、导航等捕捉方式的应用;绘图 命令:直线、圆弧、圆、矩形、样条线、点,椭圆、公式曲线、等距线等;修改命令:删除、 平移、旋转、镜像、缩放,裁剪、过渡、齐边、打断等;工程标注:基本标注、连续标注、 基准标注、公差标注等;图库操作:图库类型(标准件库、构件库、技术要求库)、图符调 用与修改等。

### 第三章 轨迹生成

#### 一. 轨迹生成

给定被加工的轮廓及加工参数,生成线切割加工轨迹。

操作步骤 1: 用鼠标左键点取"轨迹生成"菜单条, 弹出如图所示的对话框:

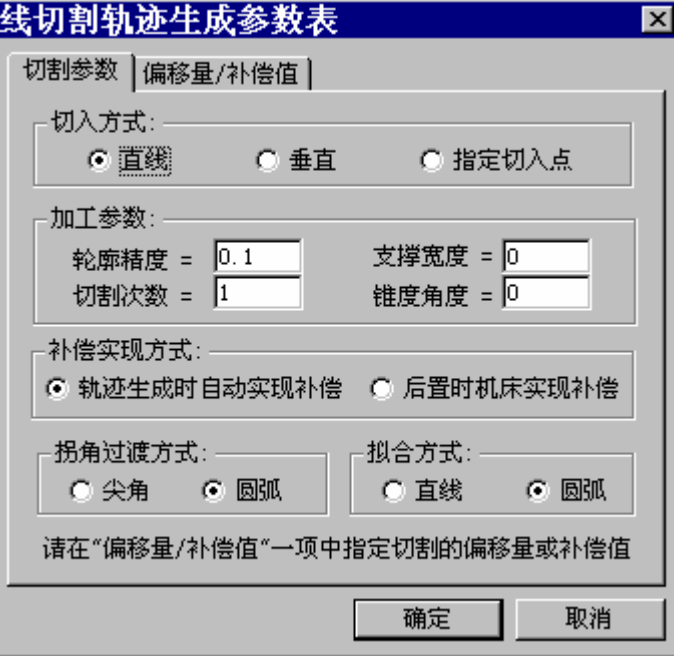

#### 图 2 线切割轨迹生成参数对话框

此对话框是一个需要用户填写的参数表。参数表的内容包括:切割参数、偏 移量/补偿值二项。

切割参数项各种参数的含义如下 :

- a) 切入方式:
- l 直线方式:丝直接从穿丝点切入到加工起始段的起始点。
- Ⅰ 垂直方式: 丝从穿丝点垂直切入到加工起始段, 以起始段上的垂点为加工起 始点。当在起始段上找不到垂点时,丝直接从穿丝点切入到加工起始段的起 始点,此时等同于直线方式切入。
- Ⅰ 指定切入点方式: 丝从穿丝点切入到加工起始段, 以指定的切入点为加工 起始点。
- b) 加工参数包括如下四项:

切割次数:加工工件次数,最多为 10 次。

- Ⅰ 轮廓精度: 轮廓有样条时的离散误差,对由样条曲线组成的轮廓系统将按给 定的误差把样条离散成直 线段或圆弧段,用户可按需要来控制加工的精度。
- l 锥度角度: 做锥度加工时, 丝倾斜的角度。如果锥度角度大于 Q 关闭对话 框后用户可以选择是左锥度或右锥度。
- Ⅰ 支撑宽度: 进行多次切割时, 指定每行轨迹的始末点间保留的一段没切割 的部分的宽度。当切割次数为一次时,支撑宽度值无效。
- c) 补偿实现方式包括:
- l 轨迹生成时自动实现补偿:生成的轨迹直接带有偏移量,实际加工中即沿该 轨迹加工。
- 后置时机床实现补偿: 生成的轨迹在所要加工的轮廓上, 通过在后置处理生 成的代码中加入给定的补偿值来控制实际加工中所走的路线。
- d) 拐角过渡方式:
- l 尖角:轨迹生成中,轮廓的相邻两边需要连接时,各边在端点处沿切线延长 后相交形成尖角,以尖角的方式过渡。
- l 圆弧:轨迹生成中,轮廓的相邻两边需要连接时,以插入一段相切圆弧的方 式过渡连接。
- e) 拟合方式:
- 直线:用直线段对待加工轮廓讲行拟合 。
- Ⅰ 圆弧 : 用圆弧和直线段对待加工轮廓讲行拟合 。

每次切割所用的偏移量或补偿值在"偏移量/补偿值"一项中指定。当采用 轨迹生成实现补偿的方式时,指定的是每次切割所生成的轨迹距轮廓的距离;当 采用机床实现补偿时,指定的是每次加工所采用的补偿值,该值可能是机床中的 一个寄存器变量,也可能就是实际的偏移量,要看实际情况而定。

操作步骤 2 点取"偏移量 /补偿值"选项,可显示偏移量或补偿值设置对话框。

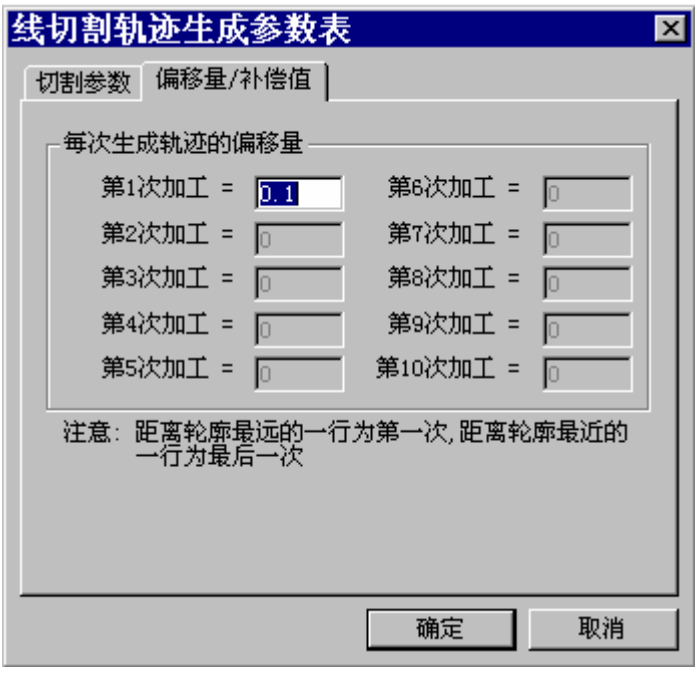

图 3 线切割轨迹生成参数对话框

在此对话框中可对每次切割的偏移量或补偿值进行设置,对话框内共显示了 10次可设置的偏移量或补偿值,但并非每次都能设置,如:切割次数为2时, 就只能设置两次的偏移量或补偿值,其余各项均无效。 注意:对以下几种加工条件的组合,系统不予支持。

l 多次切割(切割次数大于一),锥度角大于零,且采用轨迹生成时实现补偿。

l 多次切割,锥度角大于零,支撑宽度大于零。

Ⅰ 多次切割, 支撑宽度大于零, 且采用机床补偿方式。

操作步骤 3: 拾取轮廓线: 在确定加工的偏移量后,系统提示拾取轮廓。此时可以 利用轮廓拾取工具菜单,线切割的加工方向与拾取的轮廓方向相同。

操作步骤 4: 选择加工侧边: 即丝偏移的方向, 生成的轨迹将按这一方向自动实现 丝的补偿 ,补偿量即为指定的偏移量加上加工参数表里设 置的加工余量 。

操作步骤 5 指定穿丝点位置及最终切到的位置: 穿丝点的位置必须指定。完成 上述步骤后即可生成加工轨迹

#### 二. 轨迹跳步

选择 <sup>[ ]</sup> 轨迹跳步 "功能后, 拾取多个加工轨迹, 轨迹与轨迹之间将按拾 取的先后顺序 生成跳步线,被拾取的轨迹将变成一个轨迹。生成加工代码时拾 取该 加工轨迹,可自动生成跳步模加工代码。

因为将选择的轨迹用跳步线连成一个加工轨迹,所以新生成的跳步轨迹中只 能保留一个轨迹的加工参数,系统中只保留第一个被拾取的加工轨迹中的加工参 数。此时,如果各轨迹采用的加工锥度不同,生成的加工代码中只有第一个加工 轨迹的锥度角度。

#### 三. 轨迹仿真

对已有的加工轨迹进行加工过程模拟,以检查加工轨迹的正确性。对系统生 成的加工轨迹,仿真时用生成轨迹时的加工参数,即轨迹中记录的参数;对从外 部反读进来的刀位轨迹,仿真时用系统当前的加工参数。

轨迹仿真分为连续仿真和静态仿真。仿真时可指定仿真的步长,用来控制仿 真的速度。当步长设为 O 时, 步长值在仿真中无效: 当步长大于 O 时, 仿真 中每一个切削位置之间的间隔距离即为所设的步长。

1. 连续仿真

仿真时模拟动态的切割加工过程。

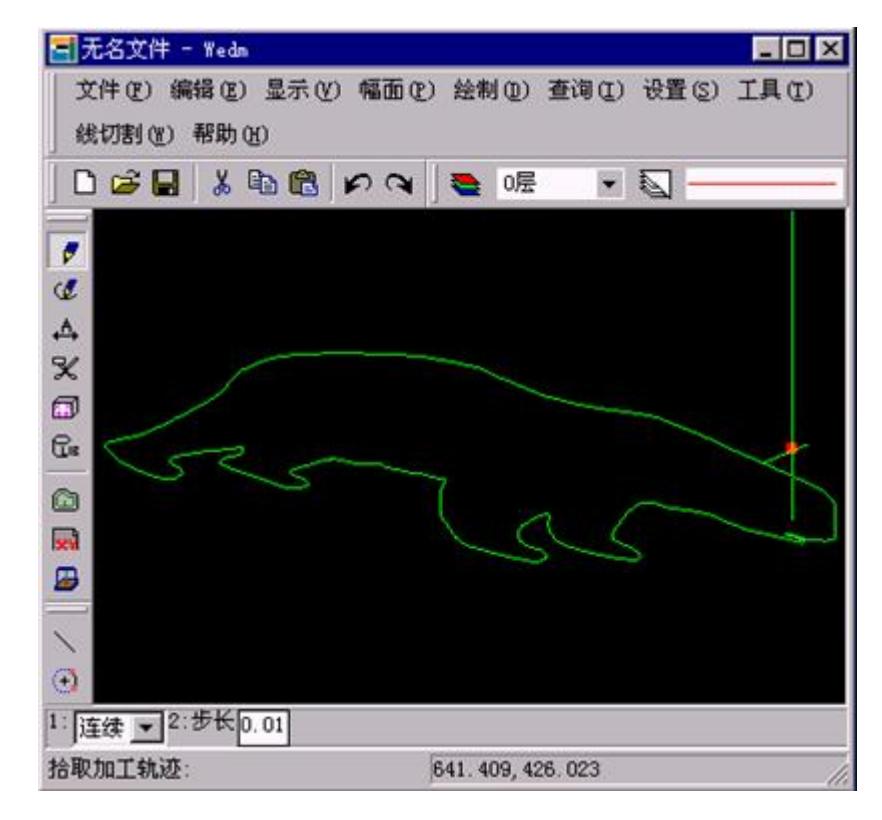

图 4 线切割轨迹动态仿真

7

#### 2. 静态仿真

显示轨迹各段的序号,且用不同的颜色将直线段与圆弧段区分开来

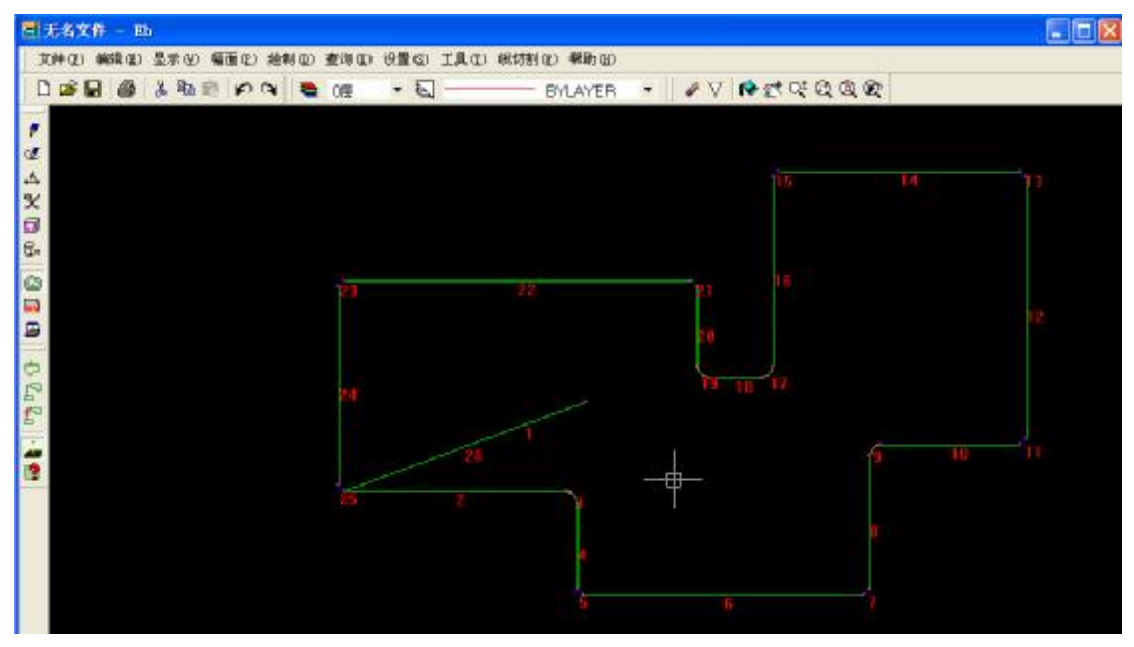

图 5 线切割轨迹静态仿真

#### 四. 切割面积计算

系统根据加工轨迹和切割工件的厚度自动计算实际的切割面积。

切割面积 = 轨迹长度 X 工件厚度

操作说明: 依照系统提示,用户先后拾取需计算的加工轨迹并给出工件厚 度即可。

## 第四章 代码生成

#### 一、 生成 **3B** 代码

轨迹生成完成后,点击 B 图标,选择要生成代码的文件名,给定停机码和暂停 码。然后拾取加工轨迹,鼠标右键或键盘回车键结束拾取后,被拾取的加工轨迹

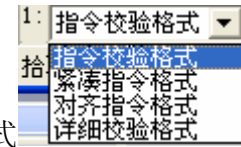

即转化成 3 加工代码。可根据需要选择不同的文件格式

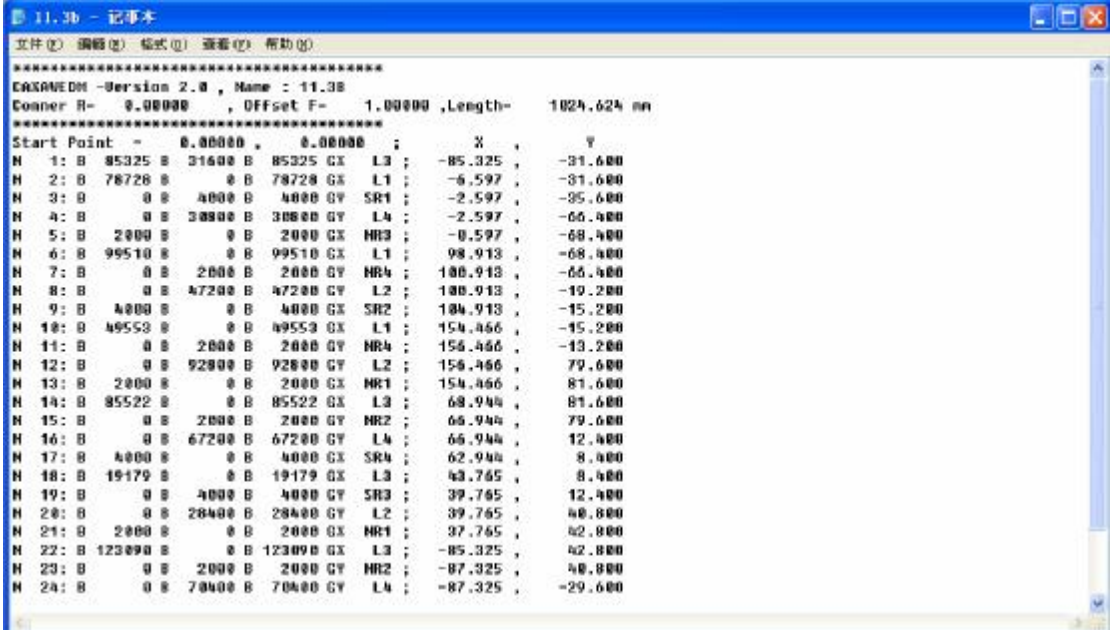

图 6线切割生成 3B代码

#### 二、 生成 **4B/R3B** 代码

可以按生成 3B 代码同样方法生成 4B 代码。

### 三、 校核 **B** 代码

把生成的 3B 、4B/R3B 代码文件反读进来 , 生成线切割加工轨迹,以检查生成 的 3B 、4B/R3B 代码的正确性

#### 四、 查看**/**打印代码

1. 查看代码:

查看已生成加工代码文件的内容或其他文件的内容 ,可在选择文件对话框 中选择要查看的文件类型,确定后系统将在记事本中显示出该文件的内容。

2. 打印代码:

选择记事本"文件"菜单中的"打印"菜单项将已生成的加工代码文件通过 WINDOWS 下安装的打印机打印出来。

## 第五章 传输设置

### 一、 传输参数设置

按计算机与线切割机床的连接方式选择性的对以下传输参数进行设置。

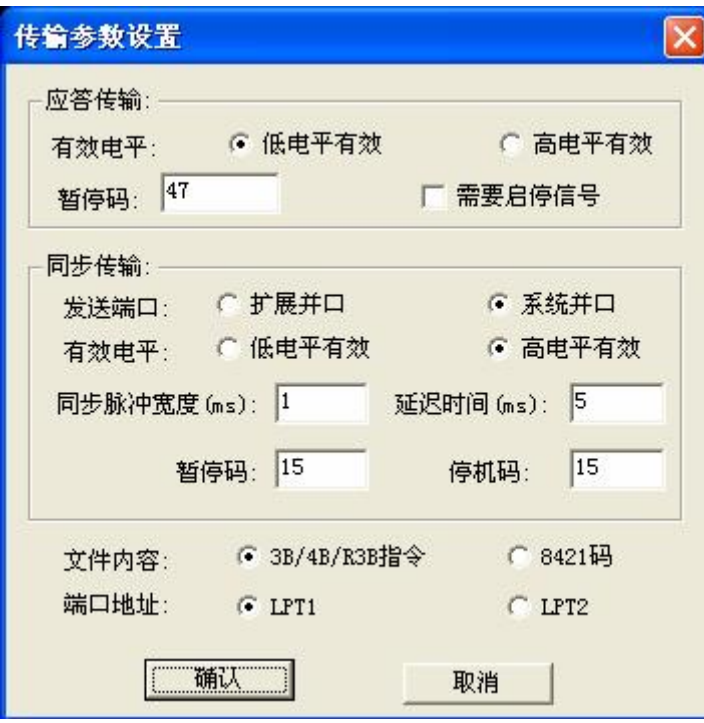

图 6线切割传输参数设置

#### 二、 应答传输

1. 功能说明:

将生成的 3B加工代码以模拟电报头读纸带的方式传输给线切割机床。

- 2. 操作说明:
- Ⅰ 选取"应答传输"功能项,则弹出一个要求用户选取数控程序的对话框;
- l 选取需要传输的文件后,按"确定"按钮;
- l 系统提示"回车或点鼠标键开始传输(ESC键退出)",在保证机床正确接 收的情况下,回车或点鼠标键,开始传输;传输过程中按 ESC键可退出 传输;
- Ⅰ 系统提示"正在检测机床信号状态",此时系统正在确定机床发出的信 号的波形,并发送测试码。这时操作机床,让机床读入纸带,如果机床 发出的信号状态正常,系统的测试码被正确发送,即正式开始传输文件

代码,并提示"正在传输";如果机床的接受信号(读纸带)已经发出, 而系统总处于检测机床信号的状态,不进行传输,则说明计算机无法识 别机床信号, 此时可按 ESC键退出。系统传输的过程可随时按 ESC键终 止传输。如果传输过程中出错,系统将停止传输,提示"传输失败", 并给出失败时正在传输的代码的行号和传输的字符。出错的情况一般是 电缆上或电源的干扰造成的。

- l 停止传输后,点鼠标键或ESC键,可结束命令。
- Ⅰ 注意事项: 执行传输程序前, 连接计算机与机床的电缆要正确连接; 电 缆插拔时,一定要关闭计算机与机床的电源,并确保机床的输出电压为 5伏,否则有烧坏计算机的危险!!!

#### 三、 同步传输

1. 功能说明:

用计算机模拟编程机的方式,将生成的 3B /4B 加工代码快速同步传输给 线切割机床。

- 2. 操作说明:
- Ⅰ 选取"同步传输"功能项,弹出"输入文件名"对话框,要求输入需要 传输的 3B/4B程序文件名:
- l 输入文件名及正确的路径后, 按"确定"按钮, 系统提示"回车或点鼠 标键开始传输(ESC键退出)", 在保证机床正确接收的情况下, 回车或点 鼠标键, 开始传输;传输过程中按 ESC键可退出传输;
- l 停止传输后,点鼠标键或ESC键,可结束命令。

## 第六章 位图矢量化

### 一、 功能说明

该功能用于提取灰度图象的区域轮廓, 目前可支持 PCX JPG BVR GF 几种图象文件格式。

### 二、 操作说明:

用户可以指定位图图像素的实际宽度,用于调整所生成轮廓与原图像的大小 比例。

下图为 BW格式的图形文件。

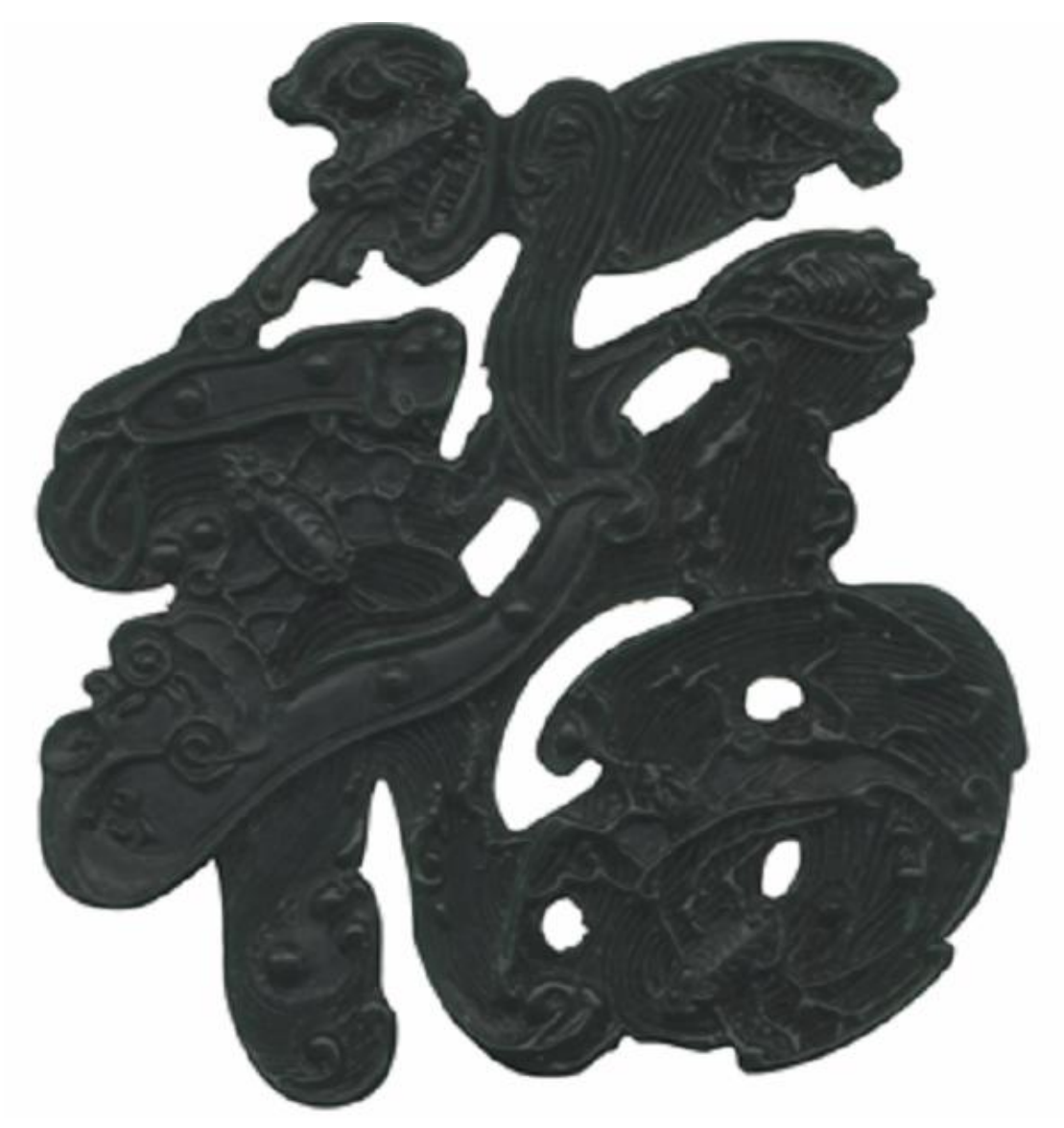

图 7矢量化图形

可以采用直线和圆弧两种方式对边界点进行拟合,采用直线拟合方式时所生 成轮廓只包含直线段。采用圆弧拟合方式时所生成轮廓则由圆弧和直线段组成。 并可根据具体情况指定拟合精度级别(分为精细、正常、较粗略、粗略四种)。 级别越高, 轮廓形状越精细, 但拟合精度高时生成的轮廓可能会出现较多的锯 齿。适当降低拟合精度 , 可以消除锯齿, 但精度过低会使轮廓形状出现较大偏 差。

还可以选择提取深色区域或浅色区域 的边界(两种情况下生成的轮廓会有 一些差别)。当图像颜色较深而背景颜色较浅时选择" 描暗色域边界" 选项 , 当 图像颜色较浅而背景颜色较深时选择"描亮色域边界"选项。

缺省情况下系统通过计算位图灰度值(一个 O 到 255间的数值, 用于表示 图像的明暗程度或亮度)的最大 、最小值,取其平均值作为临界灰度值 。系统 自动将描出亮度等于该临界灰度值的图像区域的边界。当背景灰度较为均匀, 且 与图形灰度对比较为明显时 , 将临界灰度值设为背景的灰度值效果较好,此时 整个图像的外框也将被描绘出来。

反之 , 当图形灰度较为均匀, 且与背景灰度对比较为明显时 , 将临界灰 度值设为图形的灰度值效果较好。

为获得较理想的轮廓, 可对比原图像和生成结果, 调整参数, 多试几次。

下图为通过线切割软件中位图矢量化功能读入后,并通过相关设置后生成加 工轨迹。

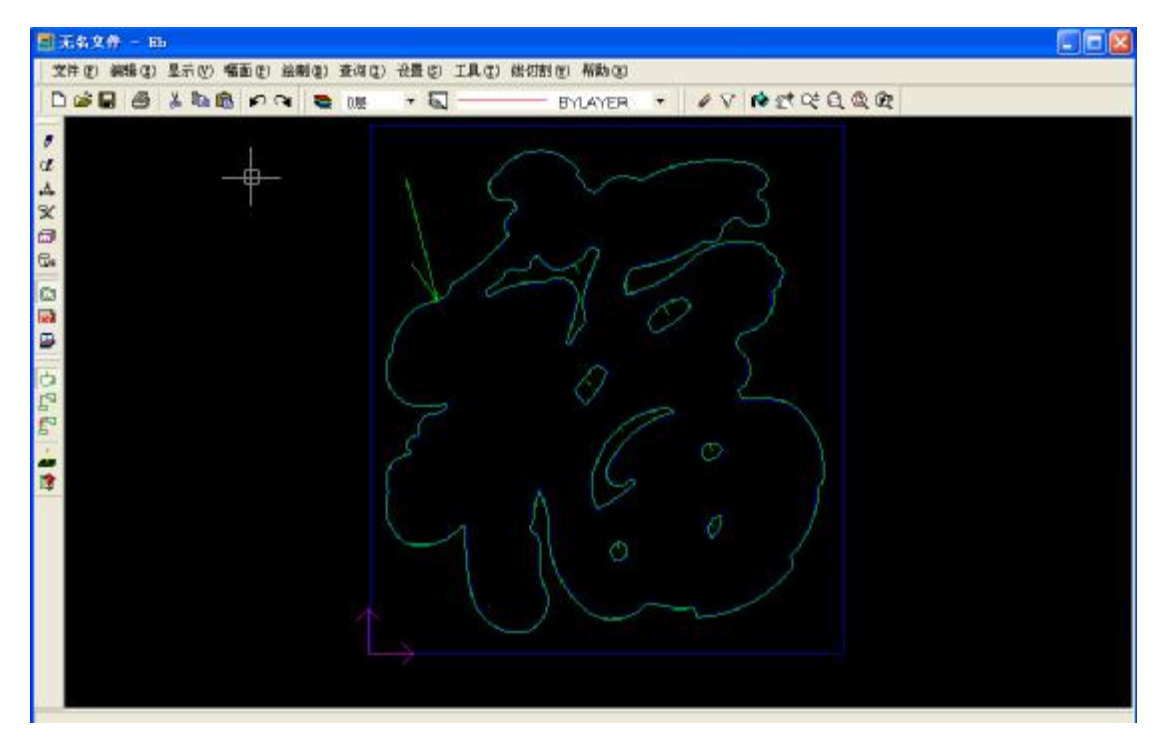

图 8矢量化图形读入后生成轨迹图